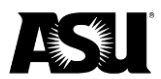

## **Customer invoice receipting for cashiering services — check deposit**

Departments are responsible for completing the below PeopleSoft screen when making a customer invoice check deposit. Once completed and a document ID is assigned, departments will provide cashiering staff a printed copy of the "Departmental Cash Receipting" screen to satisfy the customer invoice receipt process.

Users can navigate to the below screen and click "Add."

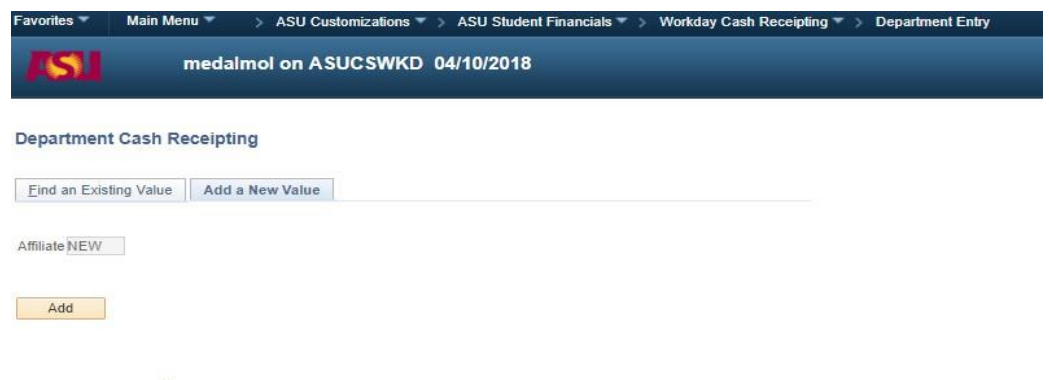

Find an Existing Value | Add a New Value

The following screen will prompt users only to complete the fields outlined in red. **Note**: Please leave the driver worktags and additional worktags options blank.

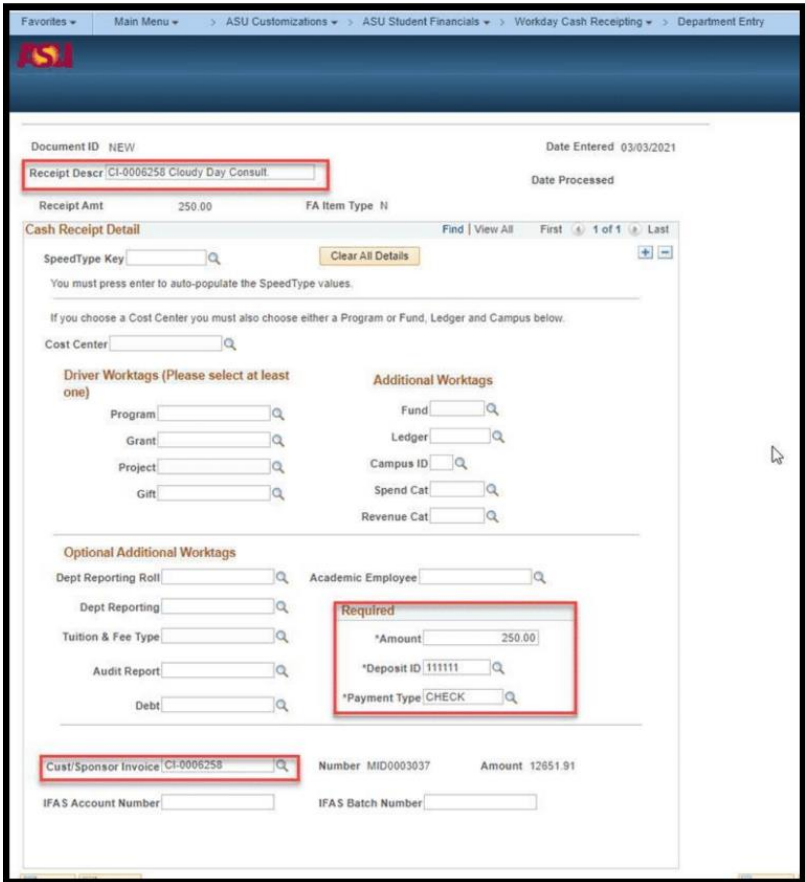

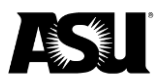

## **Required fields:**

- **Receipt Descr**: This field **must** be populated with the customer invoice number, where the payment should be applied and the customer name. This field is limited to 30 characters, so abbreviating the customer name may be necessary.
- **Amount**: Amount of check payment please note this cannot exceed the invoice amount.
- **Deposit ID**: This will default to the general university depository of 111111.
- **Payment Type:** This should be populated with "Check."
- **Customer/Sponsor Invoice**: This field is required to ensure the payment is applied to the correct customer invoice. The user should note that it cannot exceed the total invoice amount.

Only one customer invoice can be receipted on a departmental cash receipt.

**Note**: If information needs to be changed or updated, the user must click on the "Clear All Details" icon.

• The user should click on "Save," and a document ID will be assigned. The user should print a copy of this screen once the document ID has been given, attach it to their check payment and forward it to ASU Cashiering for deposit and processing. To ensure checks are applied accordingly, checks cannot be delivered to Cashiering without a copy of this departmental deposit screen document.

## **Security role required in PeopleSoft for department cash receipting**

• Users must first request the "Department Entry" Role in PeopleSoft to deposit checks. This action can be done through My ASU under "Access Requests" and then navigating to the PeopleSoft access request option.